# **Installation instructions for PIV Card and VPN software and drivers for USB PIV Card reader hardware.**

*This document will detail installing the software necessary to use the 2 factor VPN client on your computer.*

Step 1

Download the necessary software from http://css.ncifcrf.gov/information/piv/pivcard.exe. Copy to a Flash drive.

Step 2

Double-click the piv.exe to extract the software on your computer. Browse to your C: drive on your computer and open the VPN2Factor folder.

Step 3- This will require Administrator Rights on your computer.

From the VPN2Factor folder where you extracted the piv.exe files, run the Setup.exe application.

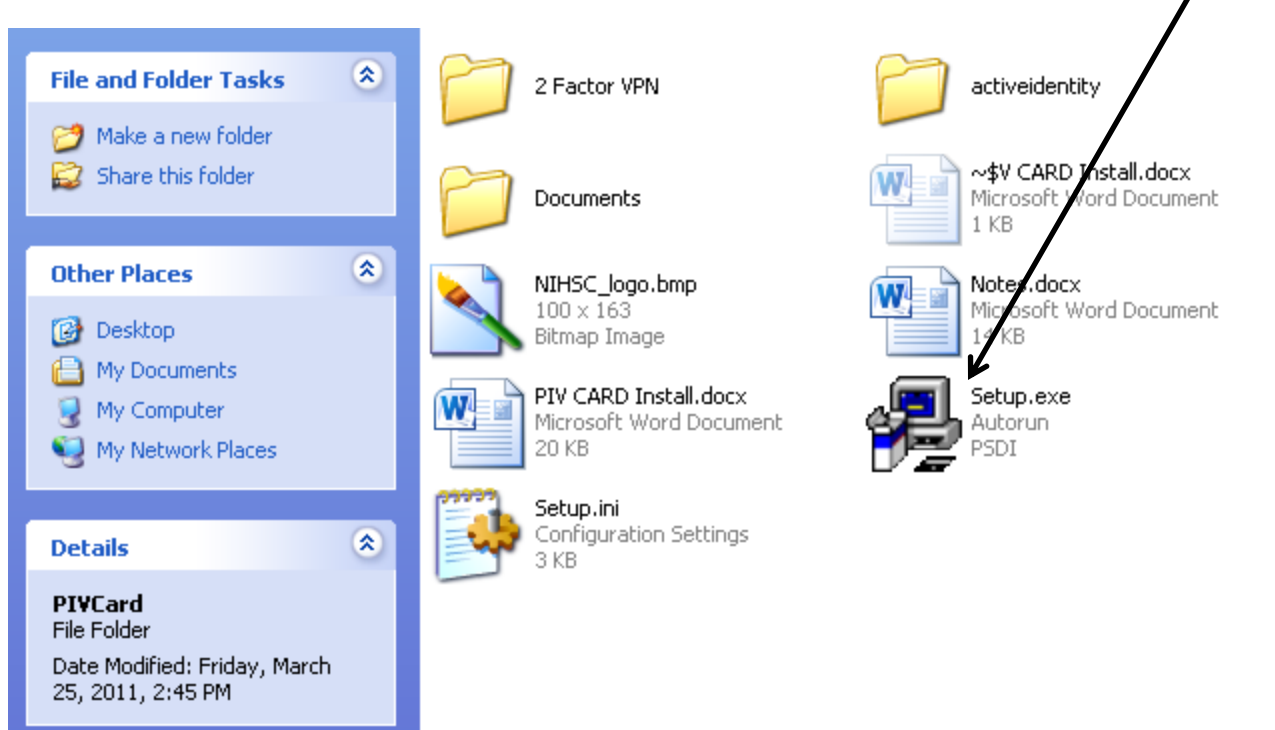

#### You will get this install screen.

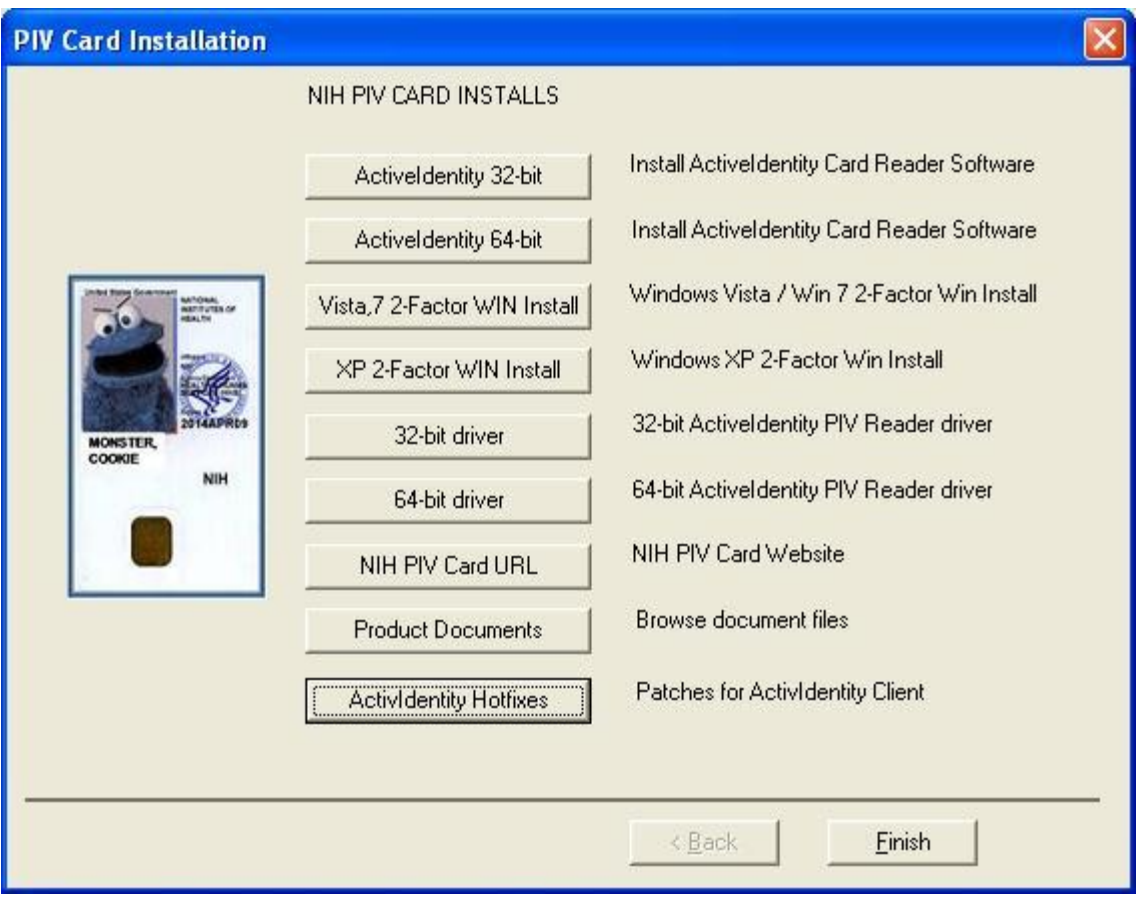

You will be installing 3 items on your system.

- 1. The ActiveIdentity Card Reader Software (32-bit or 64 –bit)
- 2. VPN software Part 1 (XP or Windows Vista / Win 7)
- 3. The driver software for the PIV Card Reader hardware. (32-bit or 64-bit)

Additionally, you may need to install a Hotfix patch for the ActivIdentity client if the card doesn't integrate with your systems . See the end of this document for install instructions. [Click here to skip ahead.](#page-11-0)

## Install the Active Identity software

Click either the ActiveIdentity 32-bit or 64 –bit button to install the ActiveIdentity 32-bit or 64-bit software. (you will only be able to install one or the other)

This software allows your Operating System to properly interact with the PIV card.

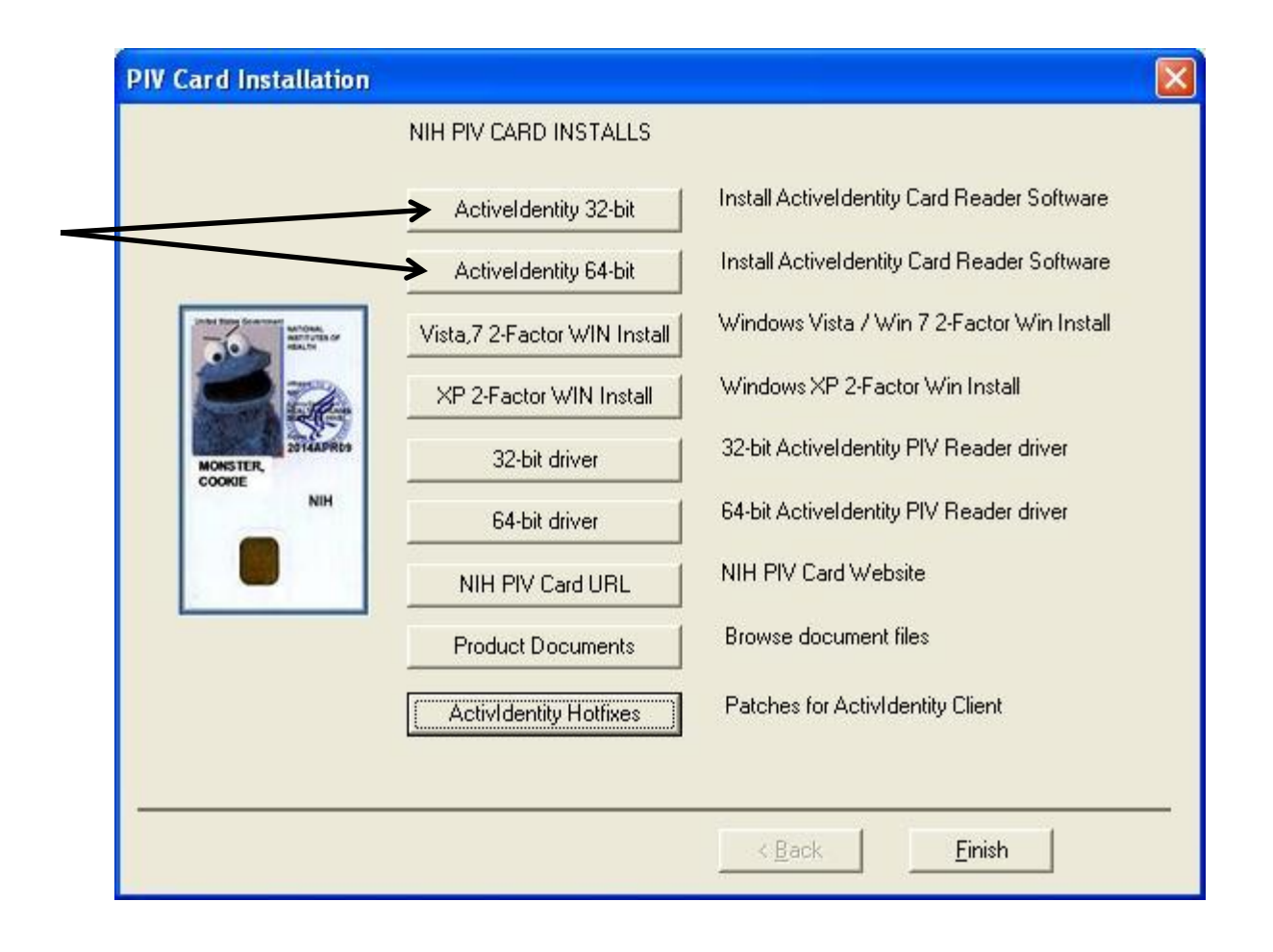

This will start the Install process of the ActivClient software. You will need either the 32-bit or the 64-bit. If you receive this error, try the other version.

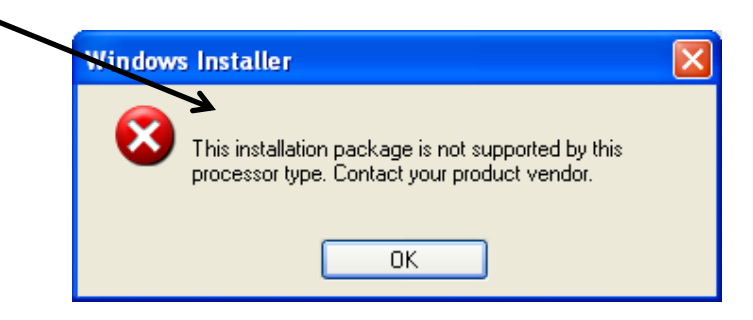

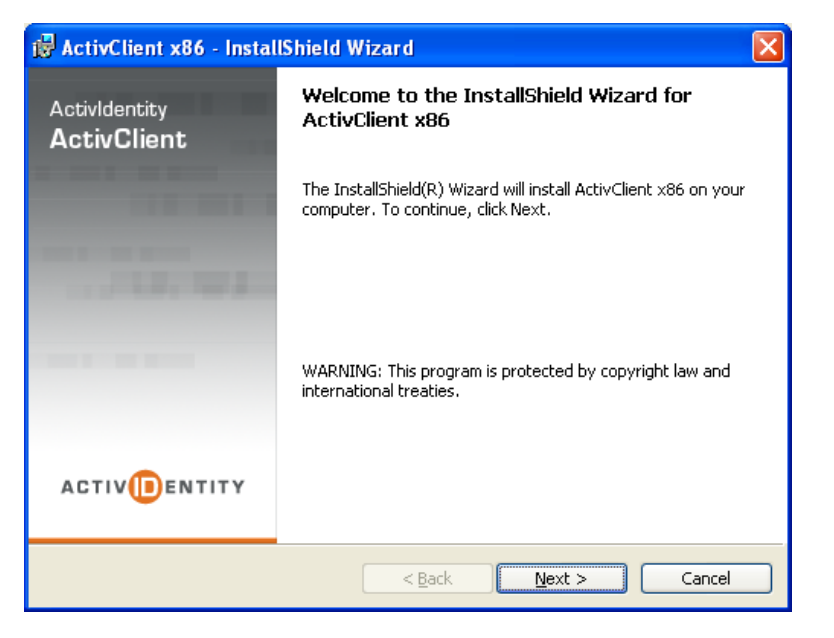

## 1. Click Next to continue the install.

2. Select "I accept the terms…" and click Next to continue the install.

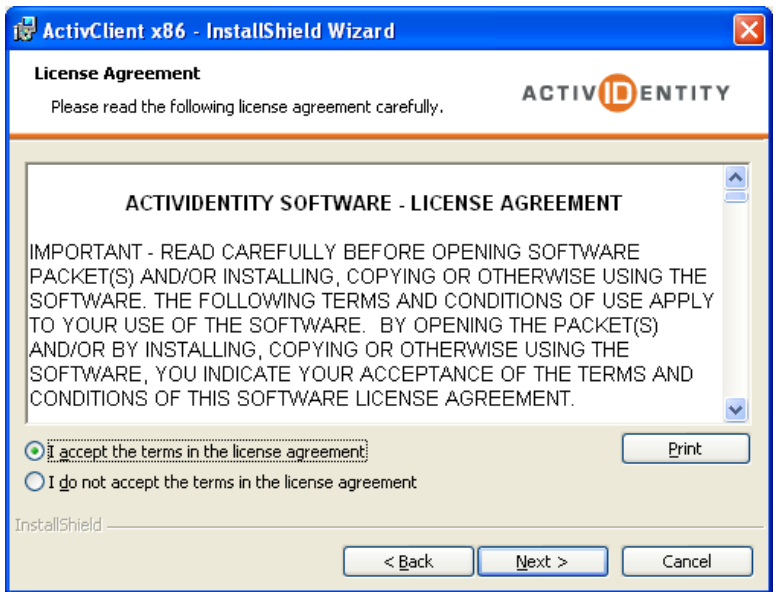

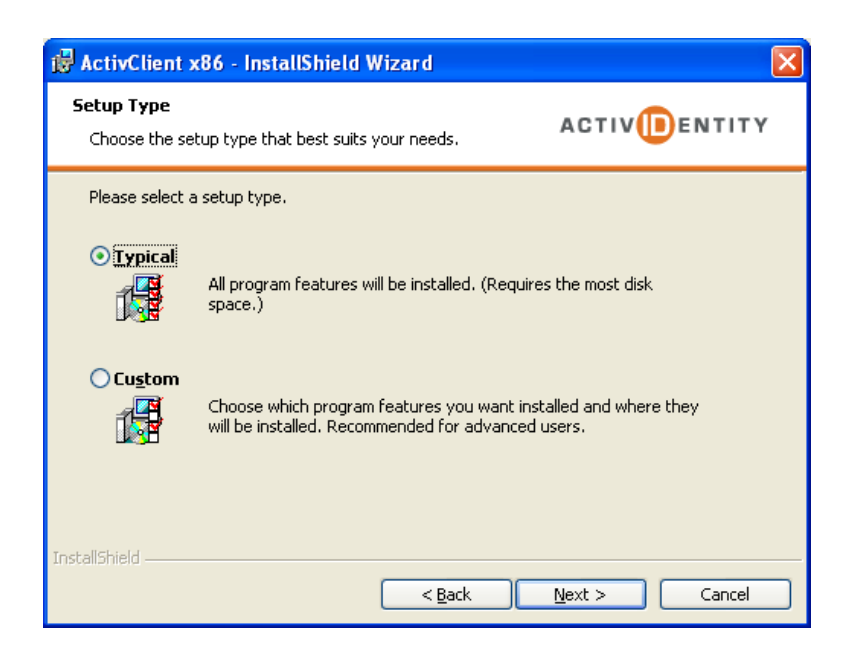

3. Select Typical and click Next to continue.

4. Click Install to perform the install and Finish when complete.

You may need to reboot after this install.

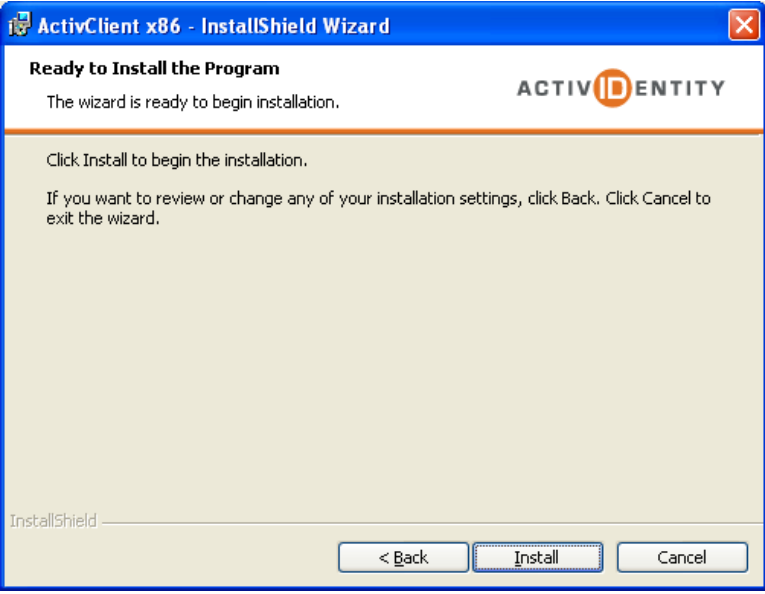

After the ActivIdentity Client install completes, return to the PIV Card Installation screen.

Click either the Vista,7 2-Factor WIN Install or the XP 2- Factor WIN Install to install the Cisco AnyConnect VPN Client software.

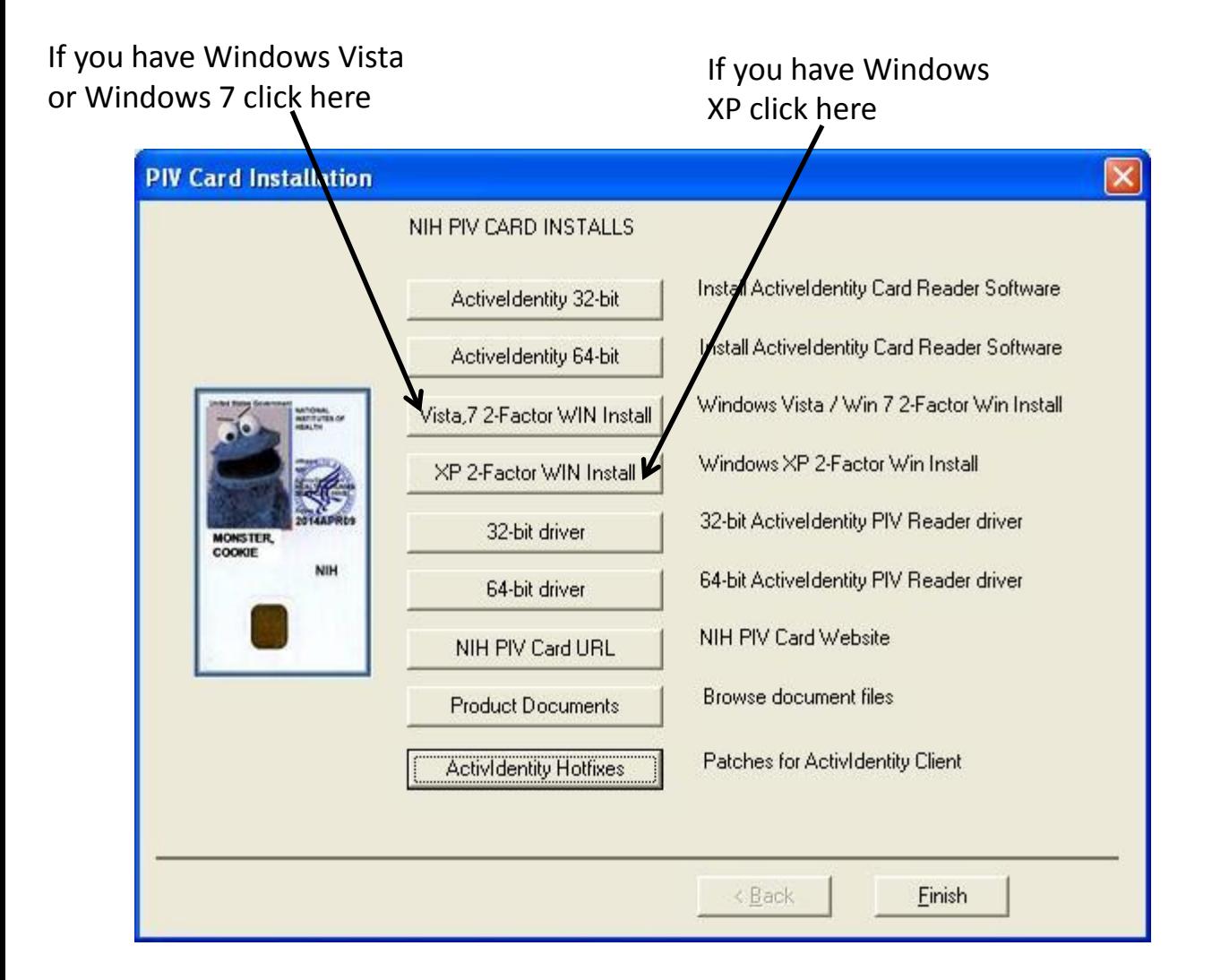

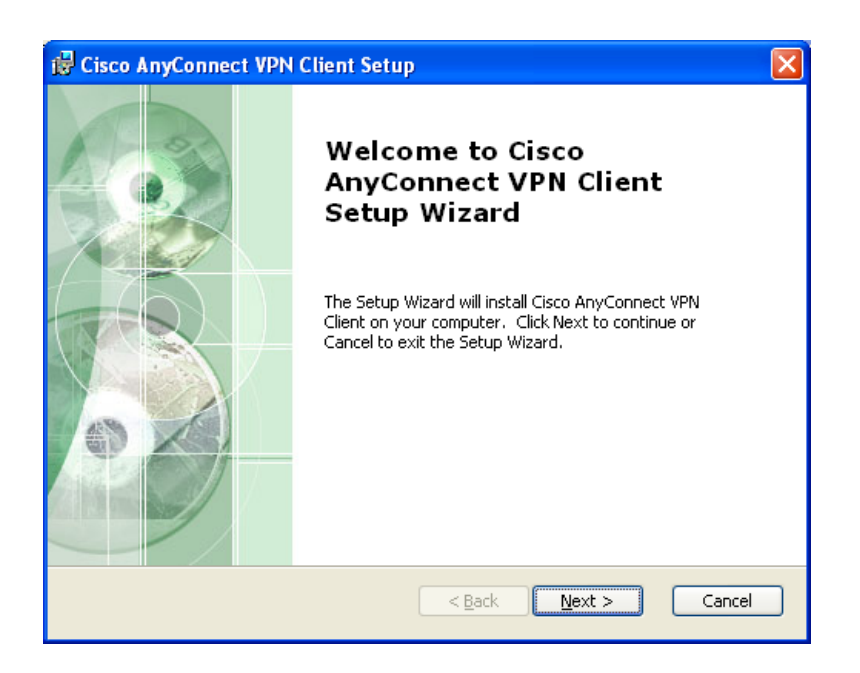

#### 1. Click Next to continue.

2. Select "I accept the terms…" and click Next to continue the install.

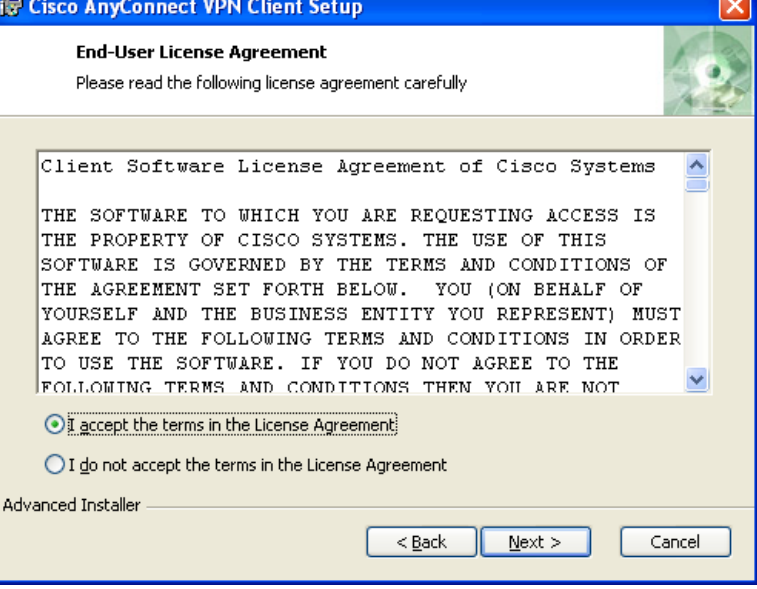

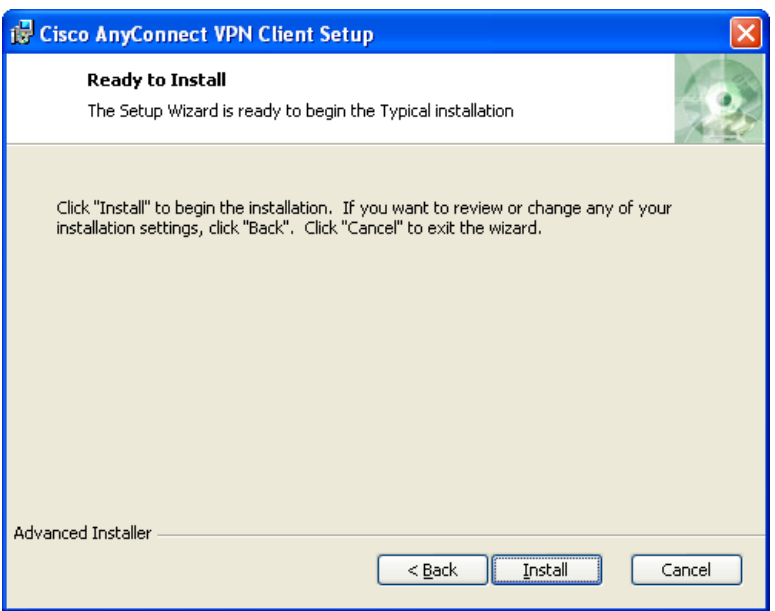

# 3. Click Install to perform the install.

# 4. Click Finish when complete.

You may need to reboot after this install.

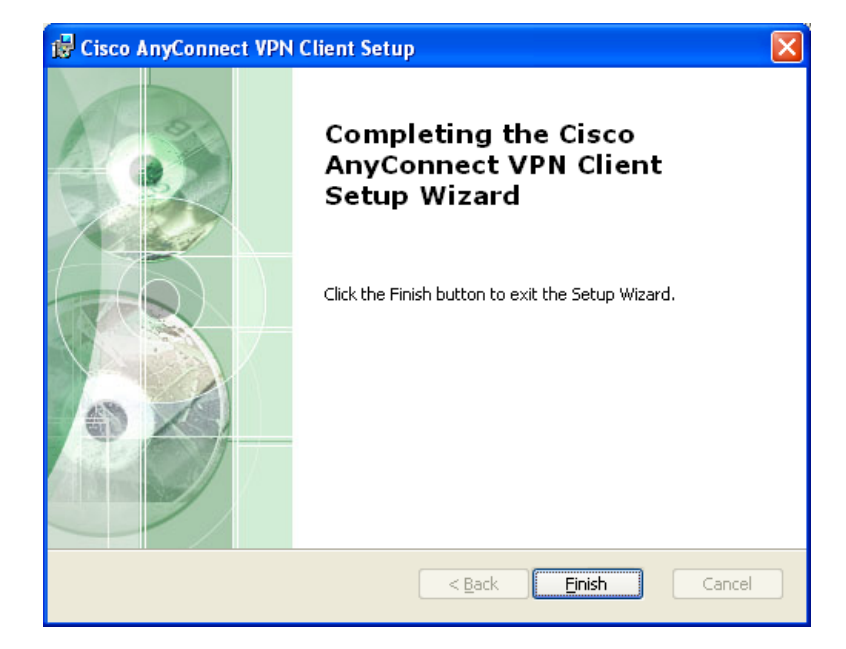

After the Cisco AnyConnect VPN install completes, return to the PIV Card Installation screen.

Click either the 32-bit driver or the 64-bit driver to install the drivers for your PIV Card Reader hardware.

Try the 32-bit driver first. If you get this error, try the 64-bit driver Windows Installer × This installation package is not supported by this processor type. Contact your product vendor. ΟK 32-bit driver – try  $1<sup>st</sup>$  $\boldsymbol{\times}$ **PIV Card Installation** NIH PIV CARD INSTALLS

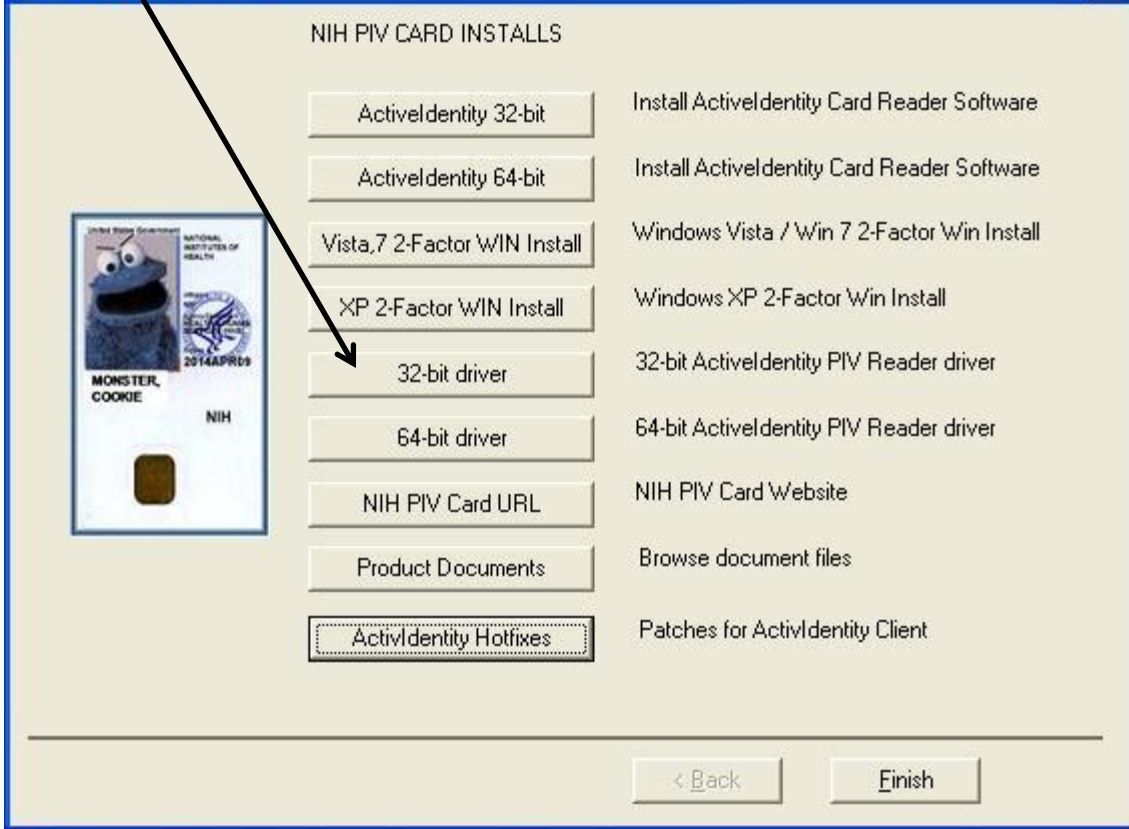

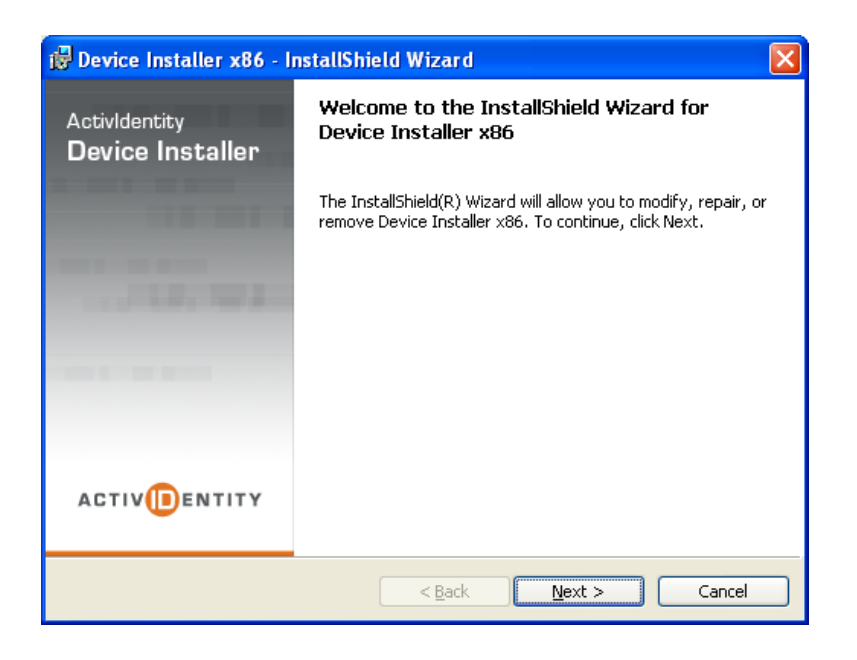

## 1. Click Next to continue.

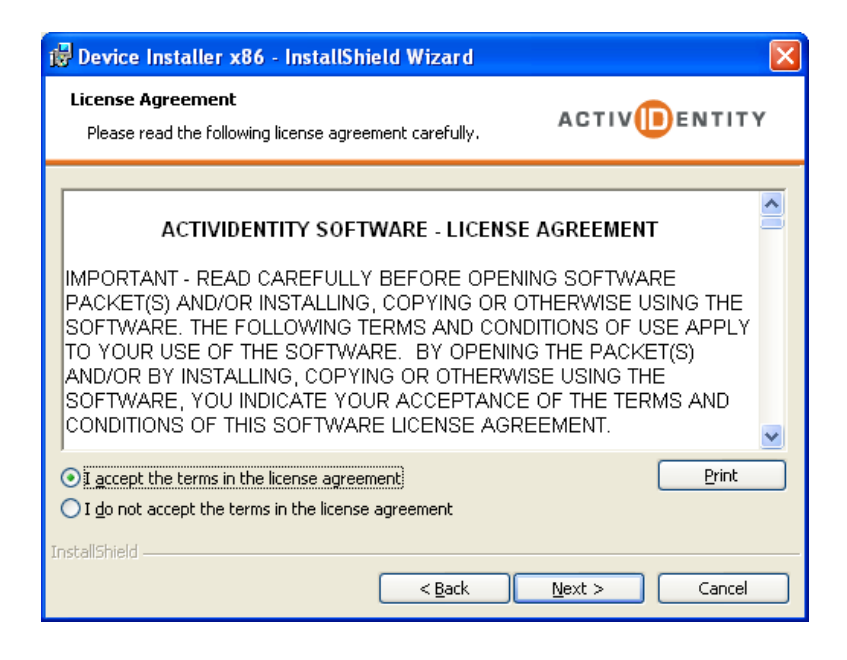

2. Select "I accept the terms…" and click Next to continue the install.

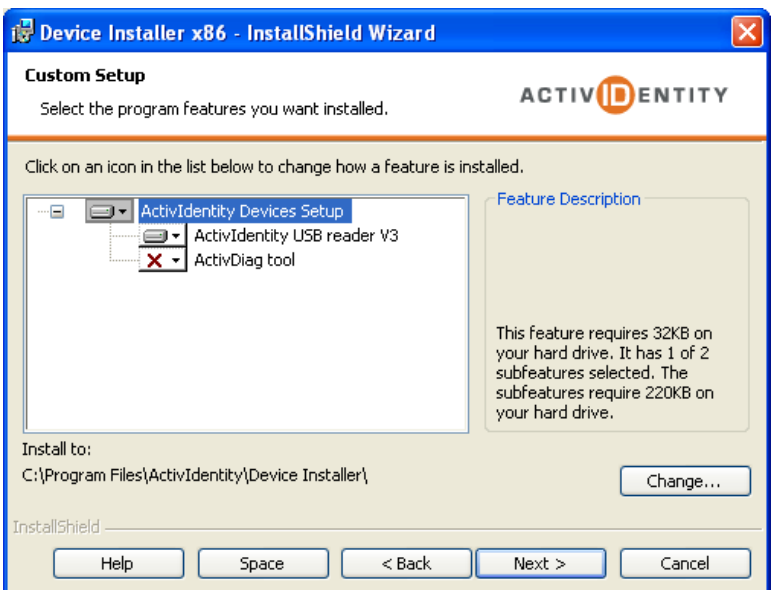

3. The Custom Setup screen should appear as shown. Click Next to continue the install.

4. Click Install to proceed with the installation and click Finish when complete.

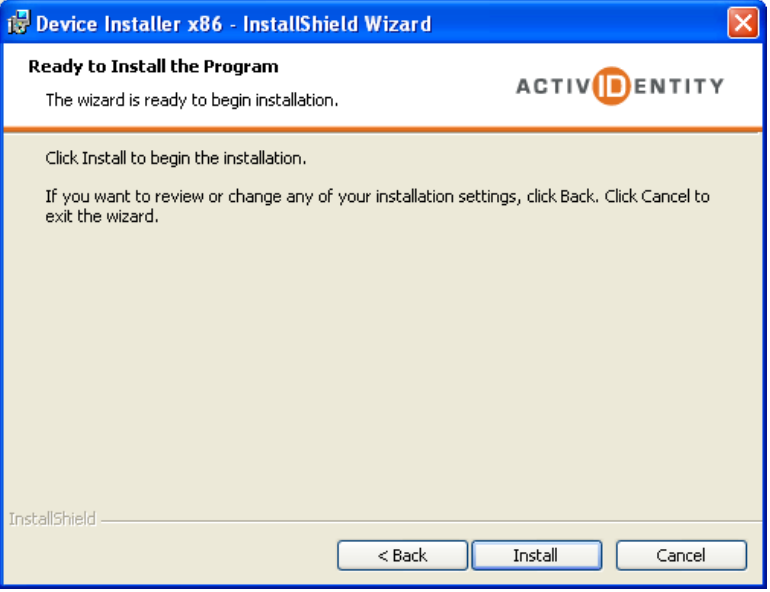

You have completed the install of all software necessary to use the NIH 2- Factor VPN client.

After completing the driver install you can connect your PIV reader to any available USB port on your computer.

Your Operating System should detect the new hardware.

If you experience problems, you may need to install the ActivIdentity Hotfix update. (Either the 32-bit or 64-bit)

Follow the instructions below to install the Hotfix.

From the original PIV Card Installation window, Click the bottom selection, ActivIdentity Hotfixes.

<span id="page-11-0"></span>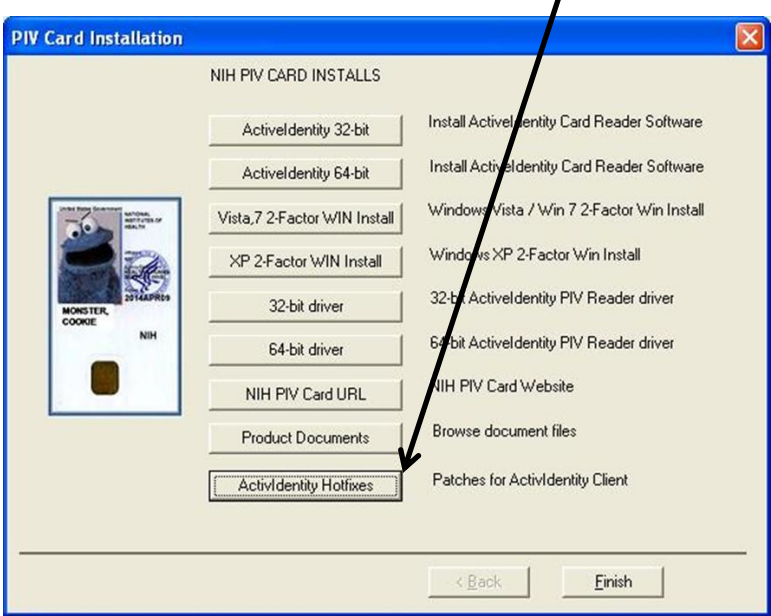

You will get this install screen. Your system will only allow one or the other to install.

Click either the 32-bit Hotfix or the 64-bit Hotfix button.

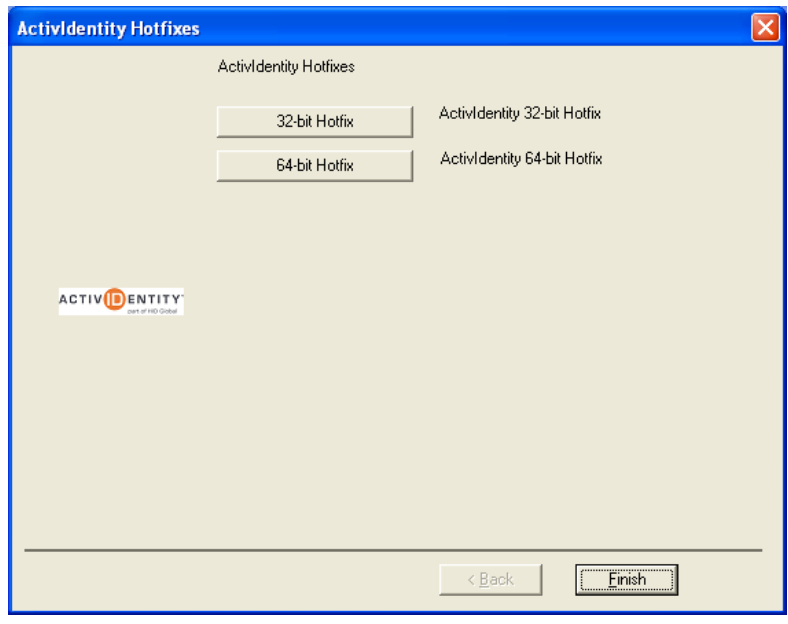

If you get this error message click OK and try the other hotfix.

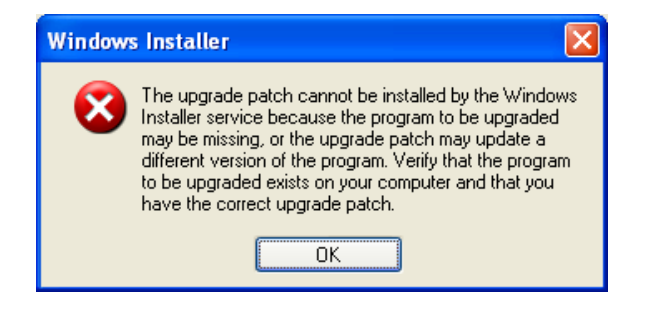

You will get this Install screen. Click Update to install the ActivIdentity Patch.

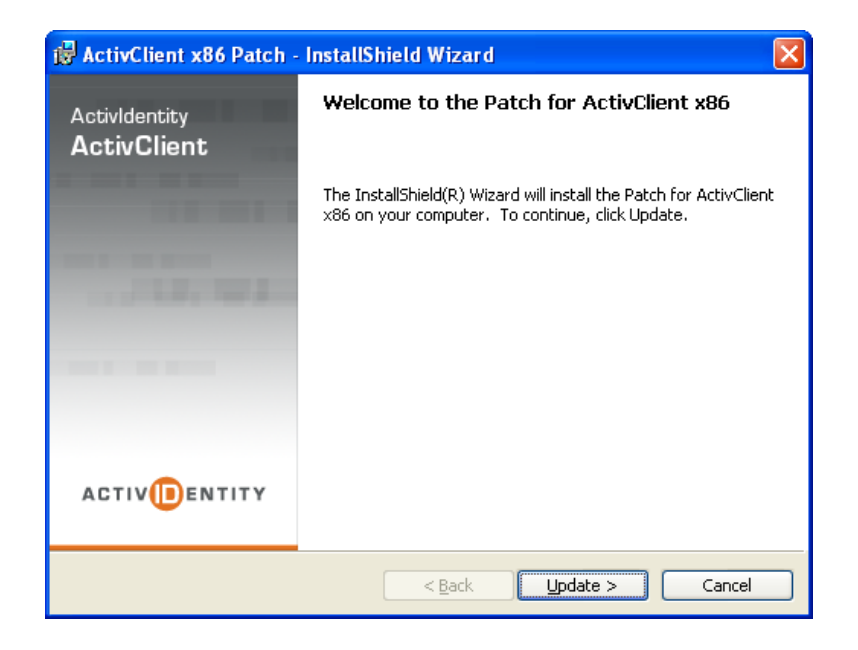

You will get this screen when the installer completes. You may click Finish in all the installer windows at this point.

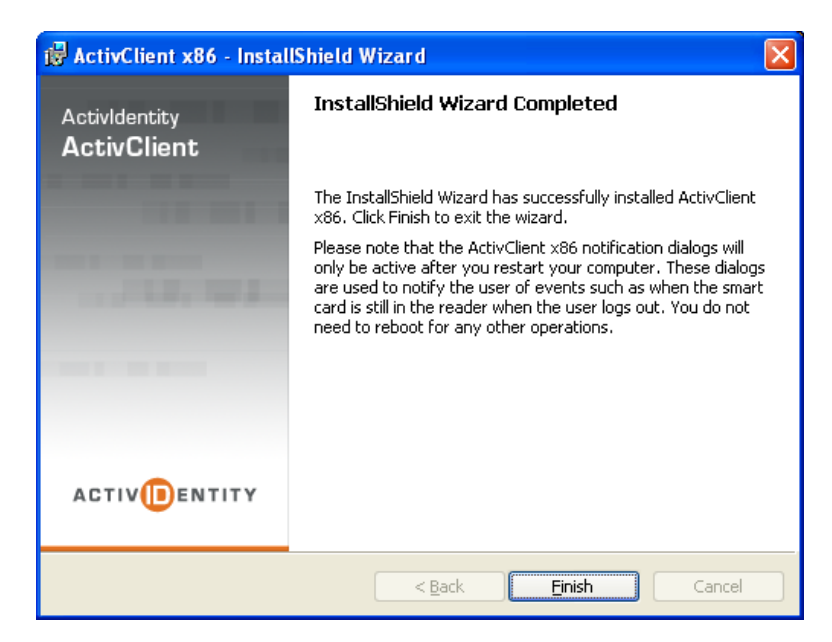

You have completed the install of all software necessary to use the NIH 2-Factor VPN software.

The first time you connect, NIH will update the Cisco AnyConnect software with 2 additional components, The Cisco Dart and GINA pre-boot components.

Please see the *connect to VPN* PDF for instructions on how to use the software.

Please direct any questions to the NCI-Frederick Helpdesk at 301-846-5115 or [fredhelpdesk@nih.gov](mailto:fredhelpdesk@nih.gov).